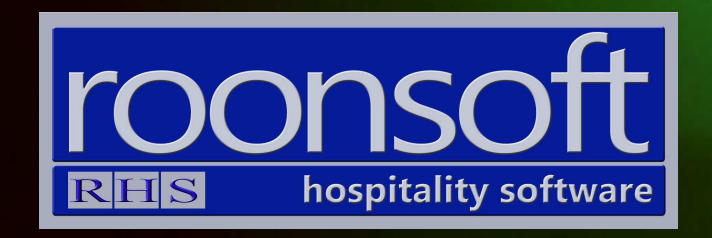

# RHS V8 POS Quick Reference Guide Making Sales

V1.1

# 1. Single Payment Sale

1.1 Click on "New Cash Sale"

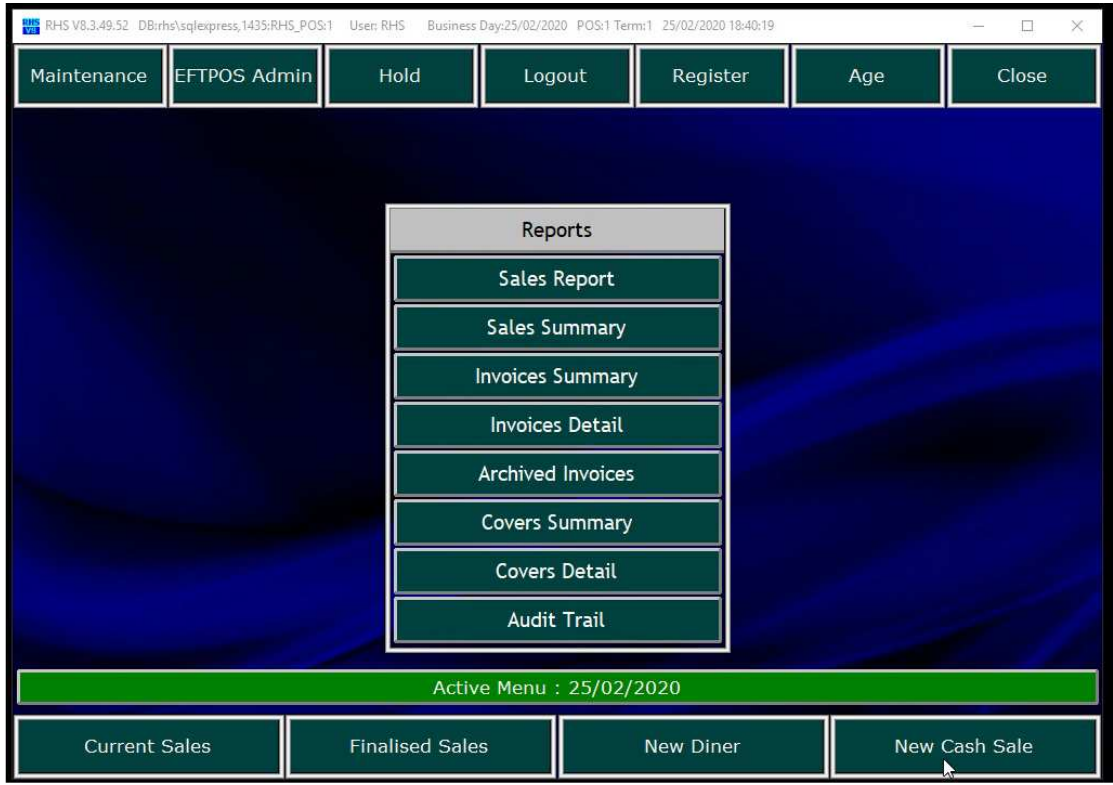

## 1.2. Select the items.

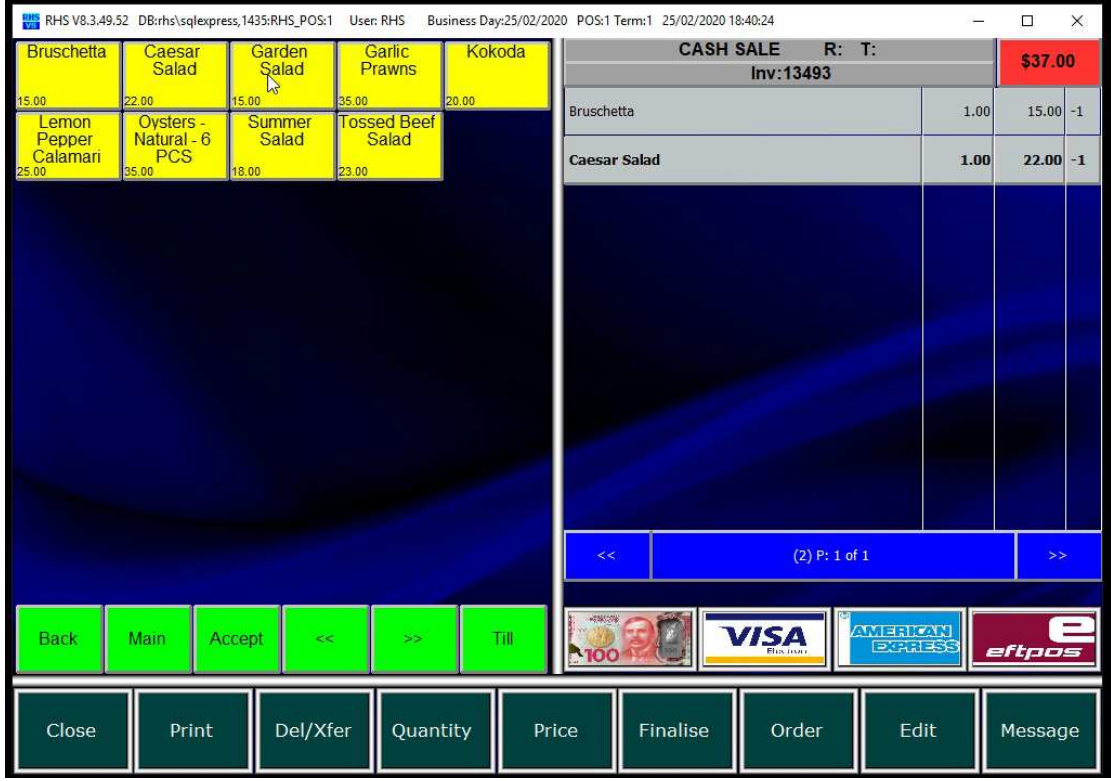

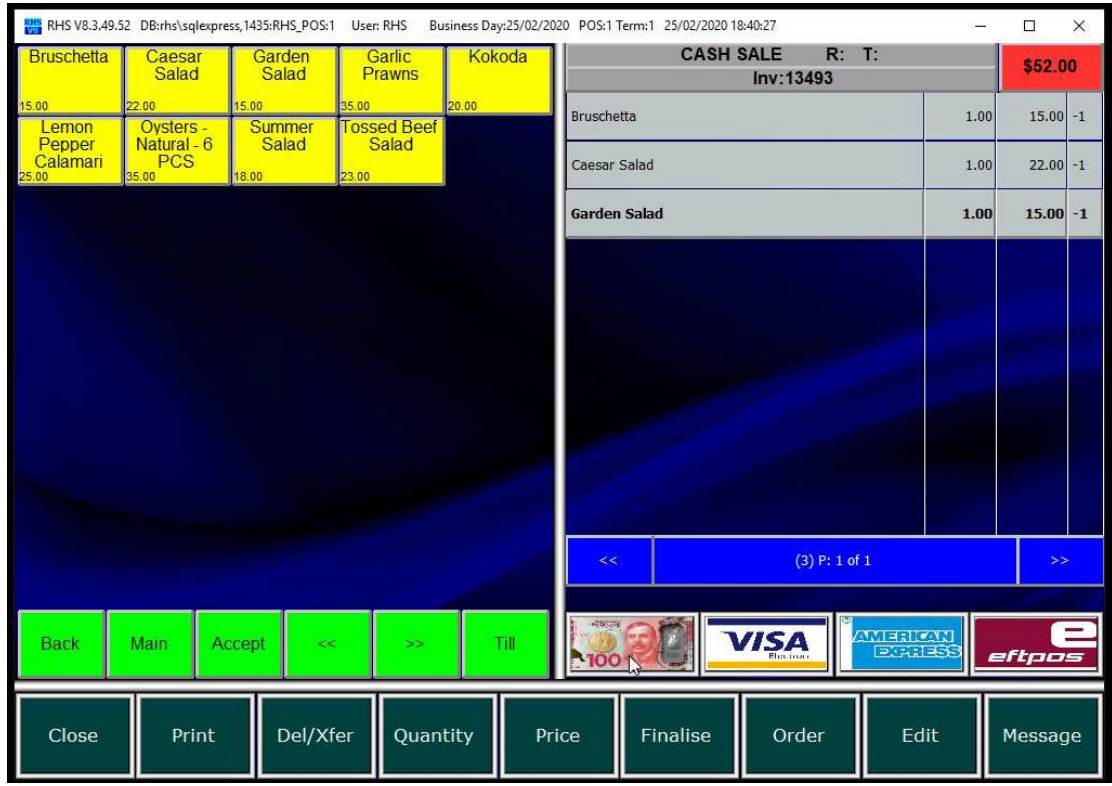

1.3. Click on the payment method button.

1.4. Press accept to confirm the amount being paid.

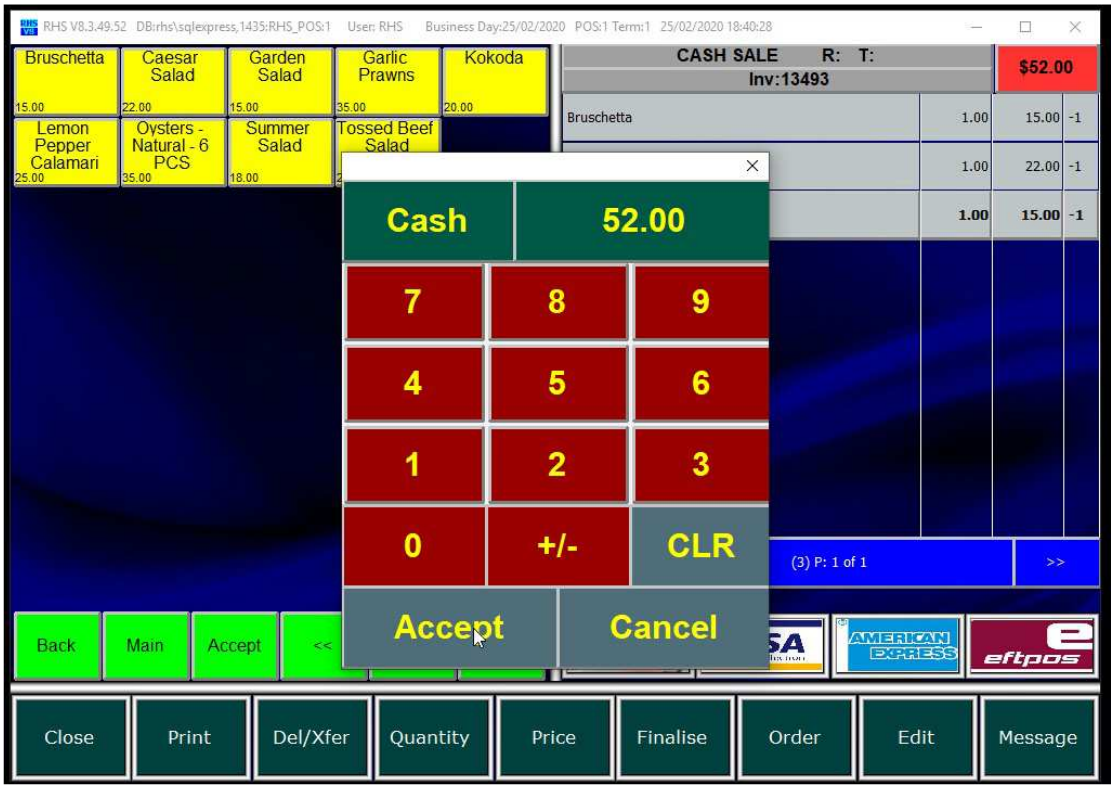

1.5. Confirm whether you want to print the invoice/docket (this option can be customised). Any kitchen or other order slips will be also printed automatically.

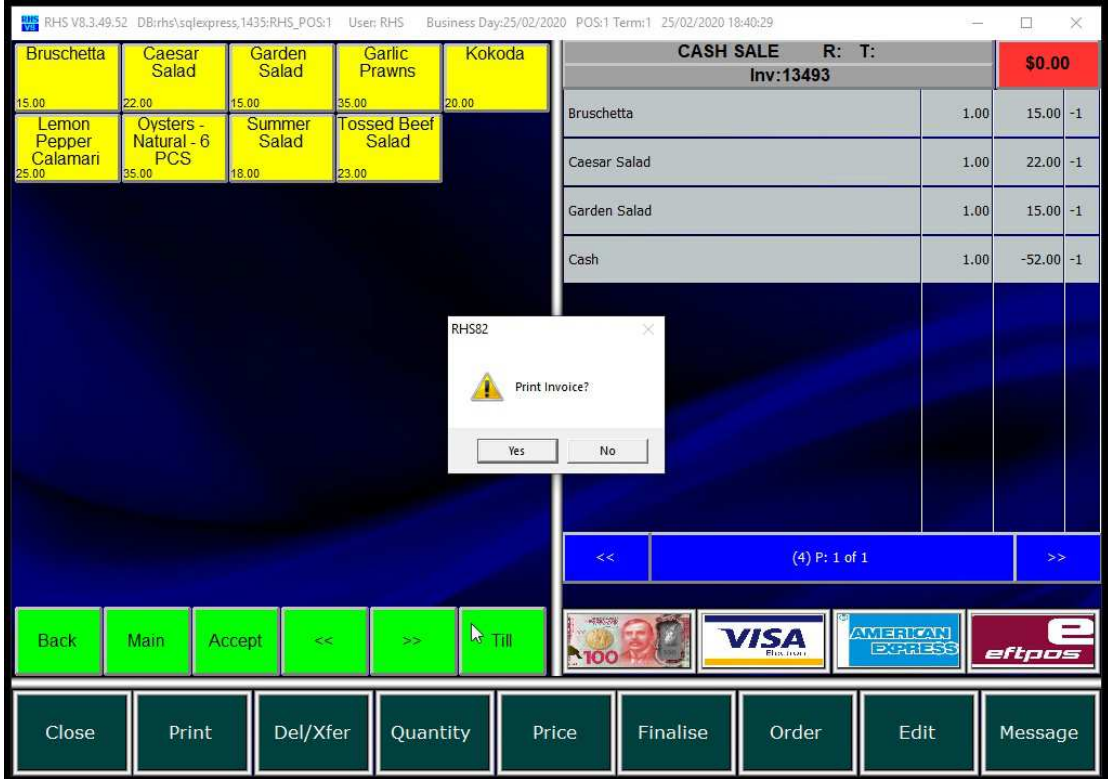

## 2. Split Payment

2.1 Click on "New Cash Sale"

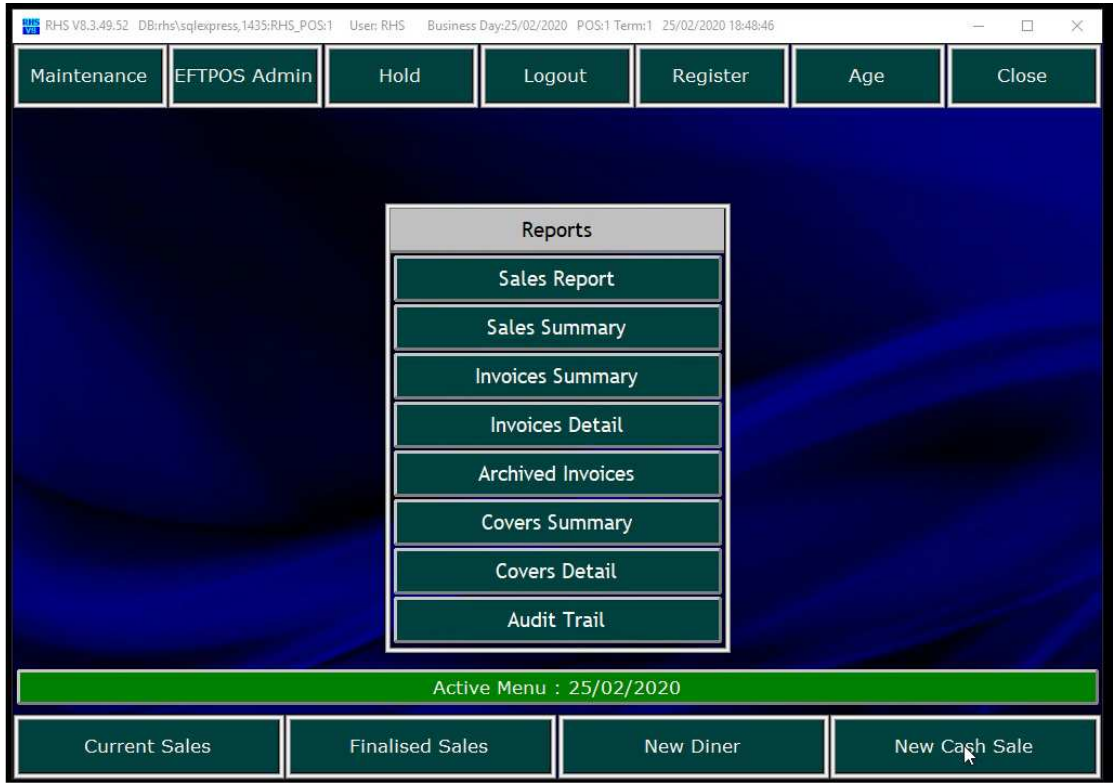

#### 2.2 Add items to the invoice.

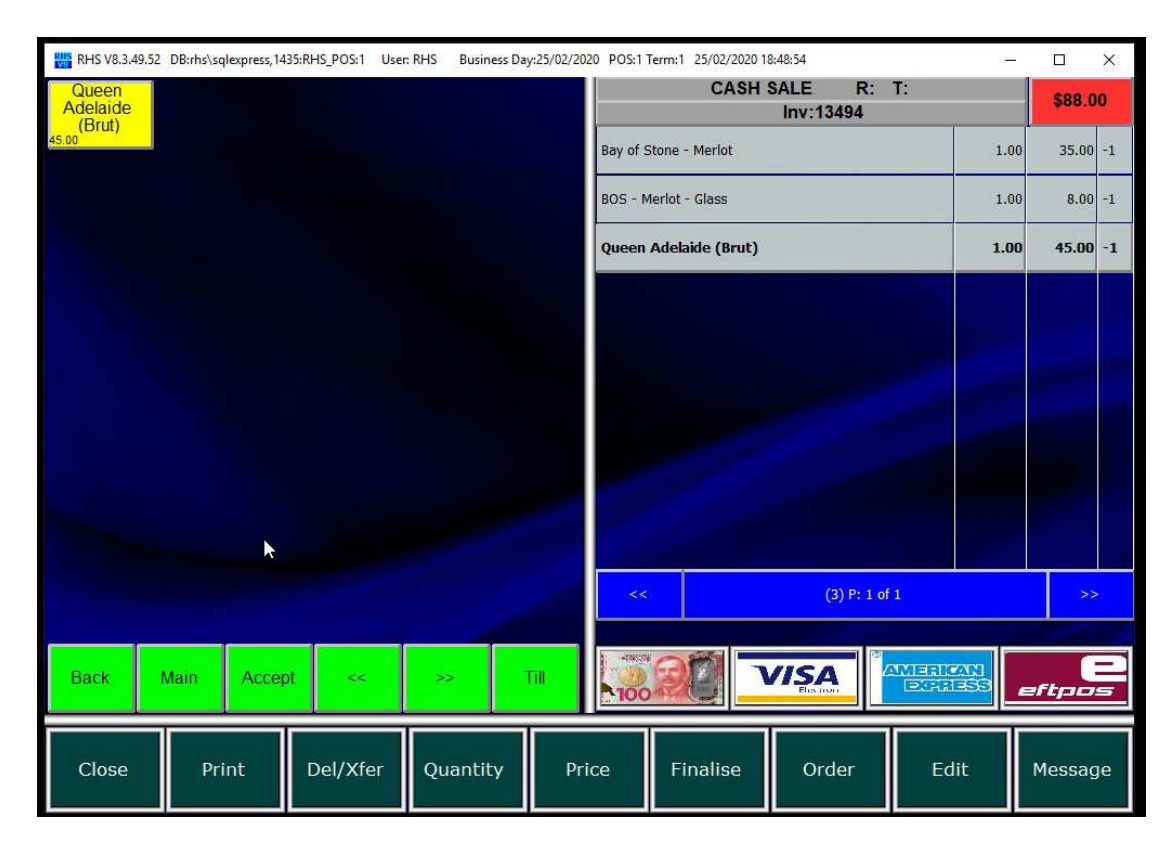

2.3 Select the first payment method (e.g. cash)

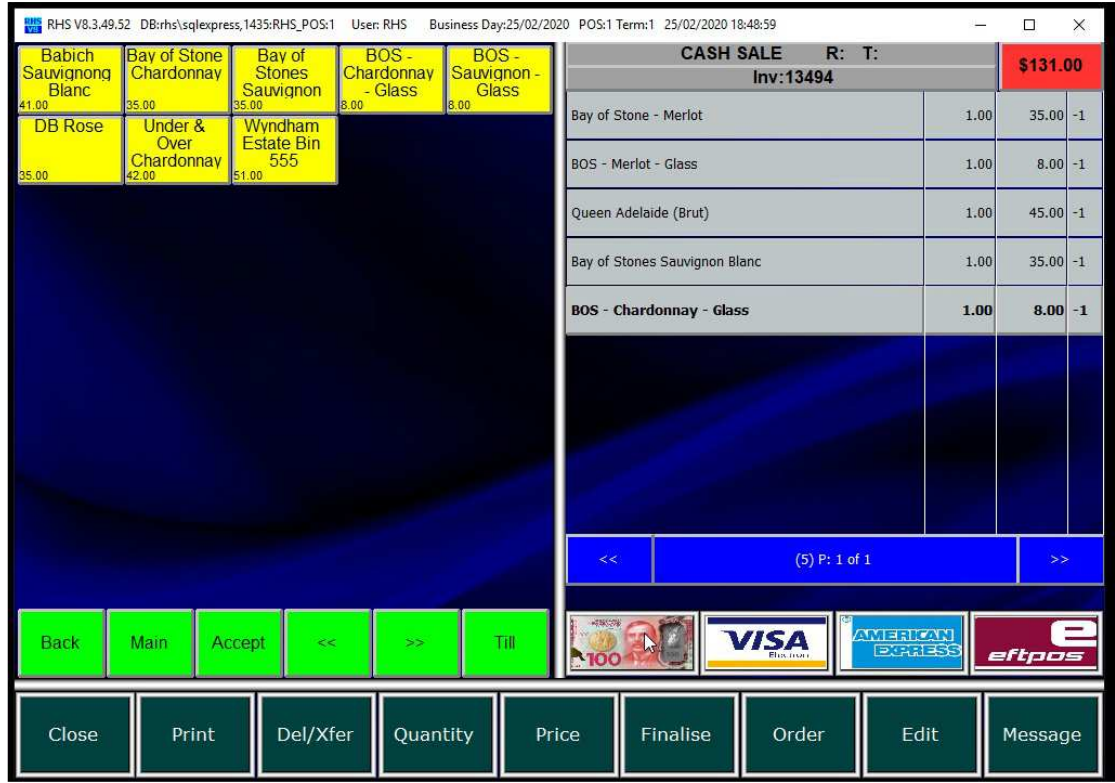

2.4 Click on CLR to clear the amount and enter the amount to be paid.

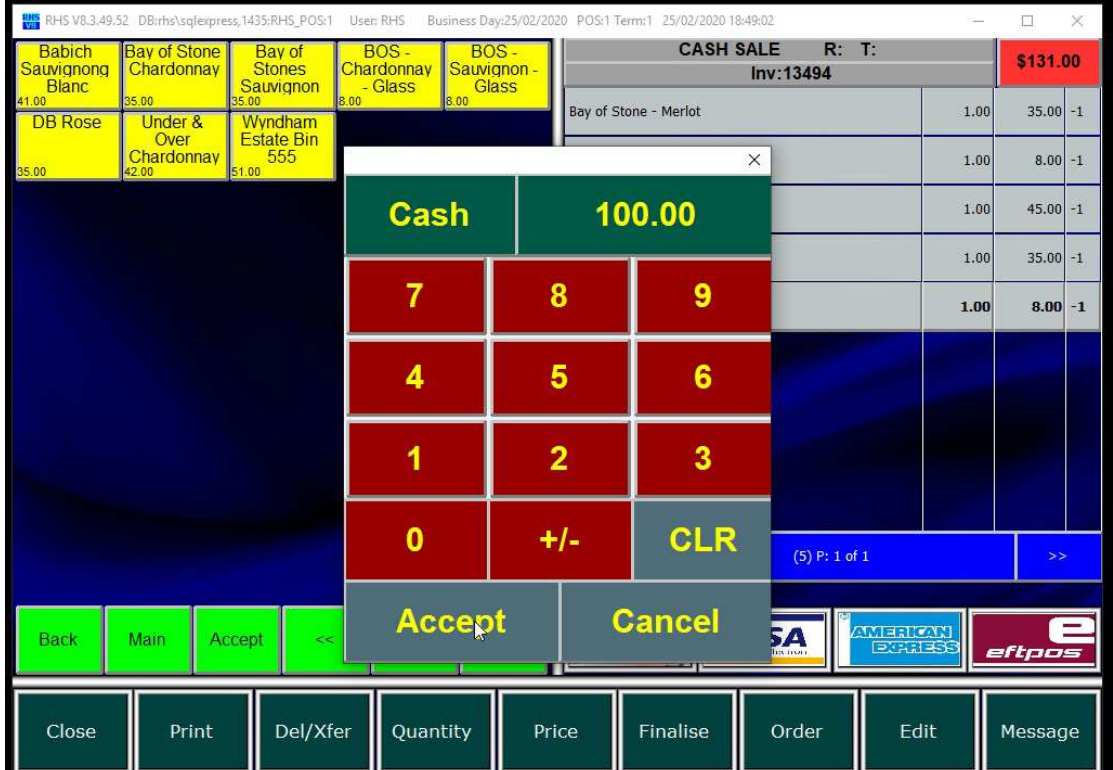

2.5 The amount is shown on the invoice.

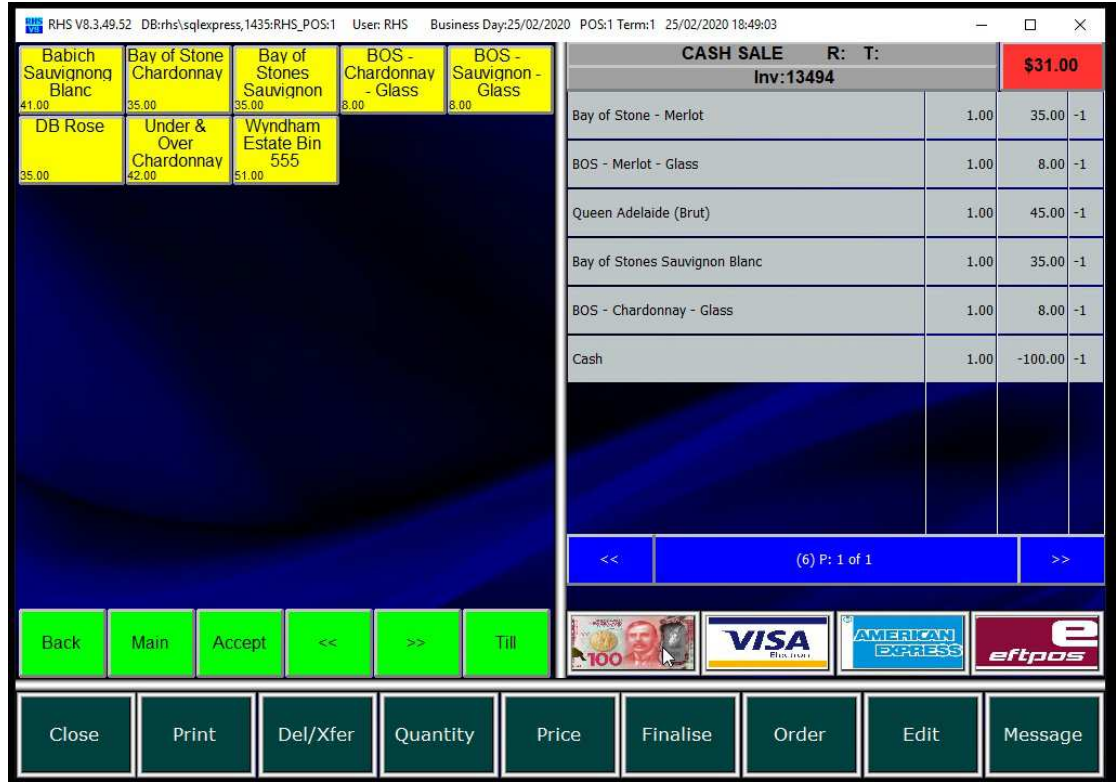

2.6 Click on the second payment method icon (e.g. EFTPOS). Click accept to confirm remaining amount or press CLR and enter different amount.

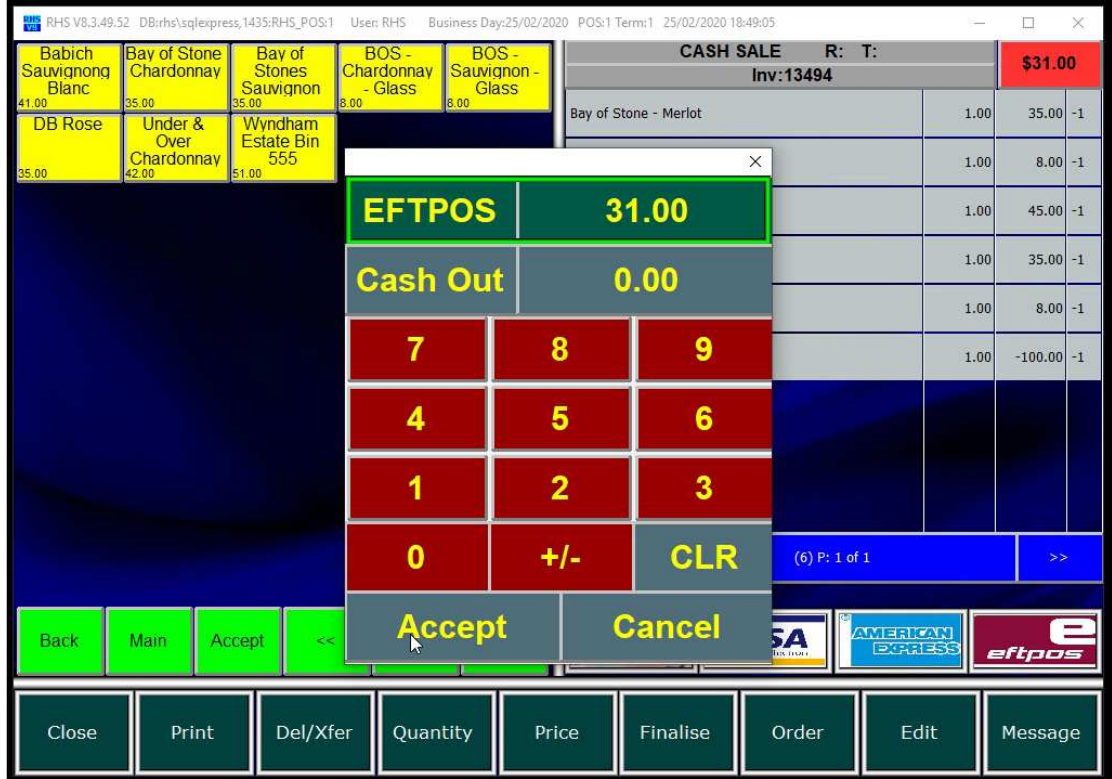

2.7 Print the invoice (if required).

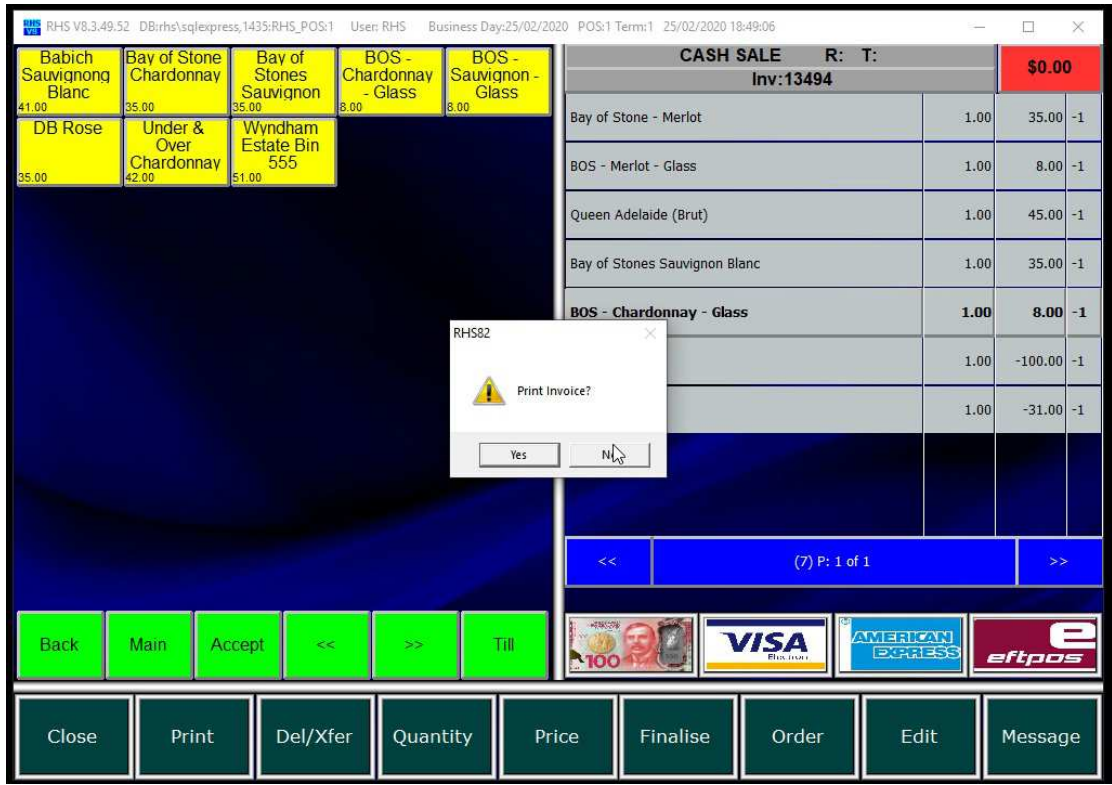

# 3. Deleting Items

#### 3.1.Click on Del/Xfer button

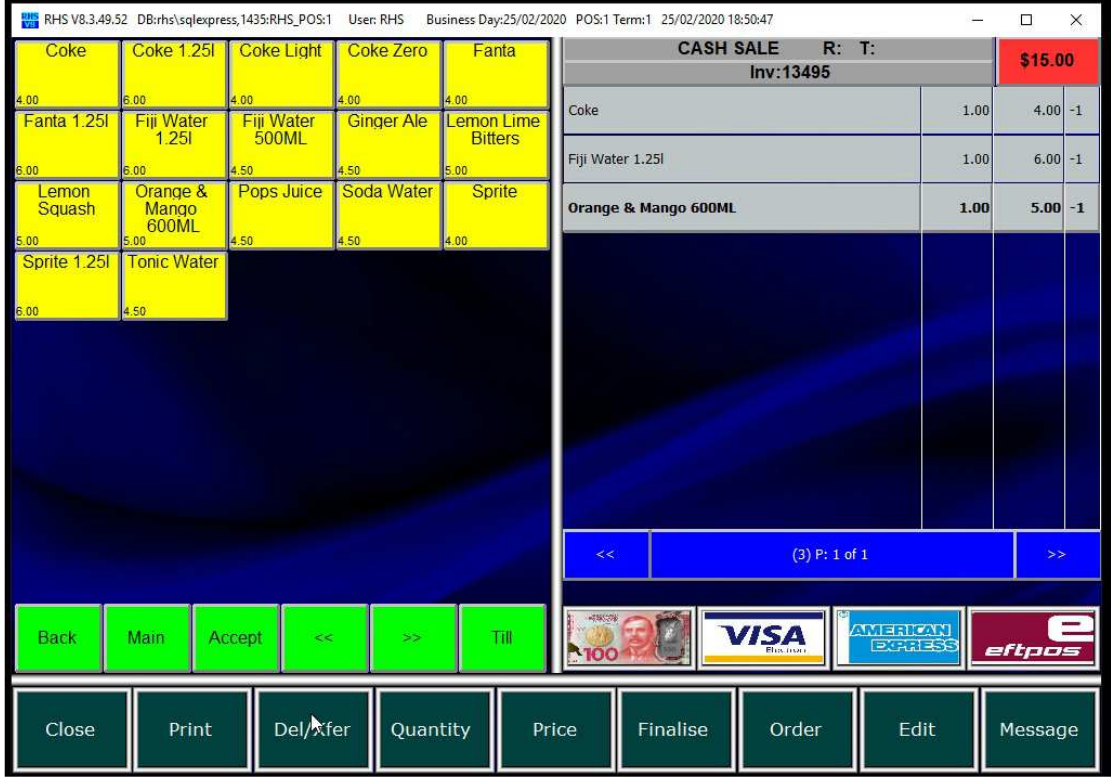

### 3.2 Select items to be deleted.

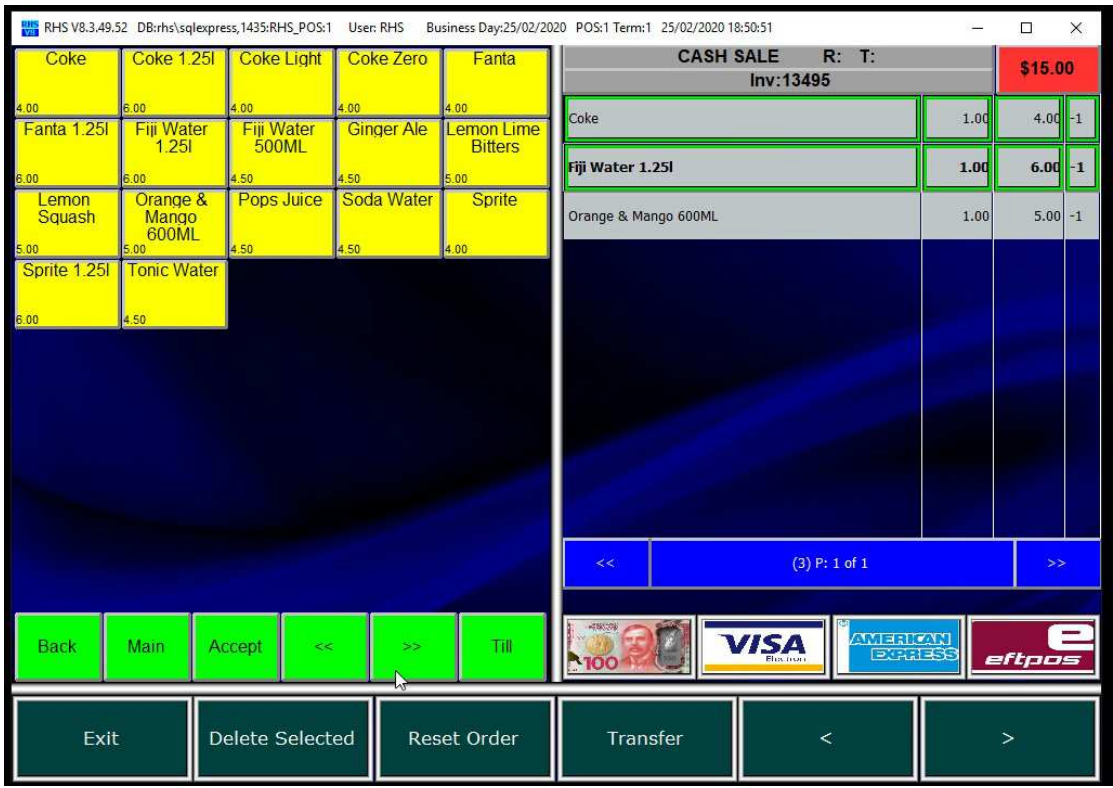

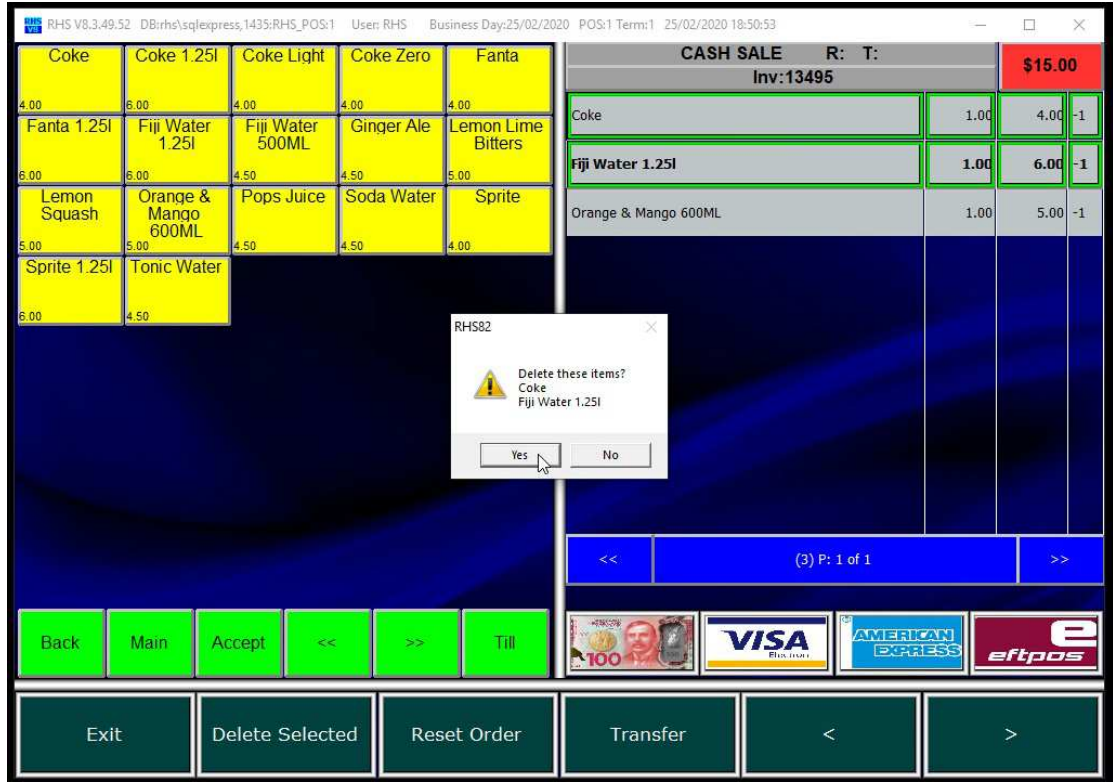

3.2.Click on "Delete Selected" and confirm deletion.

3.3.The items are deleted.

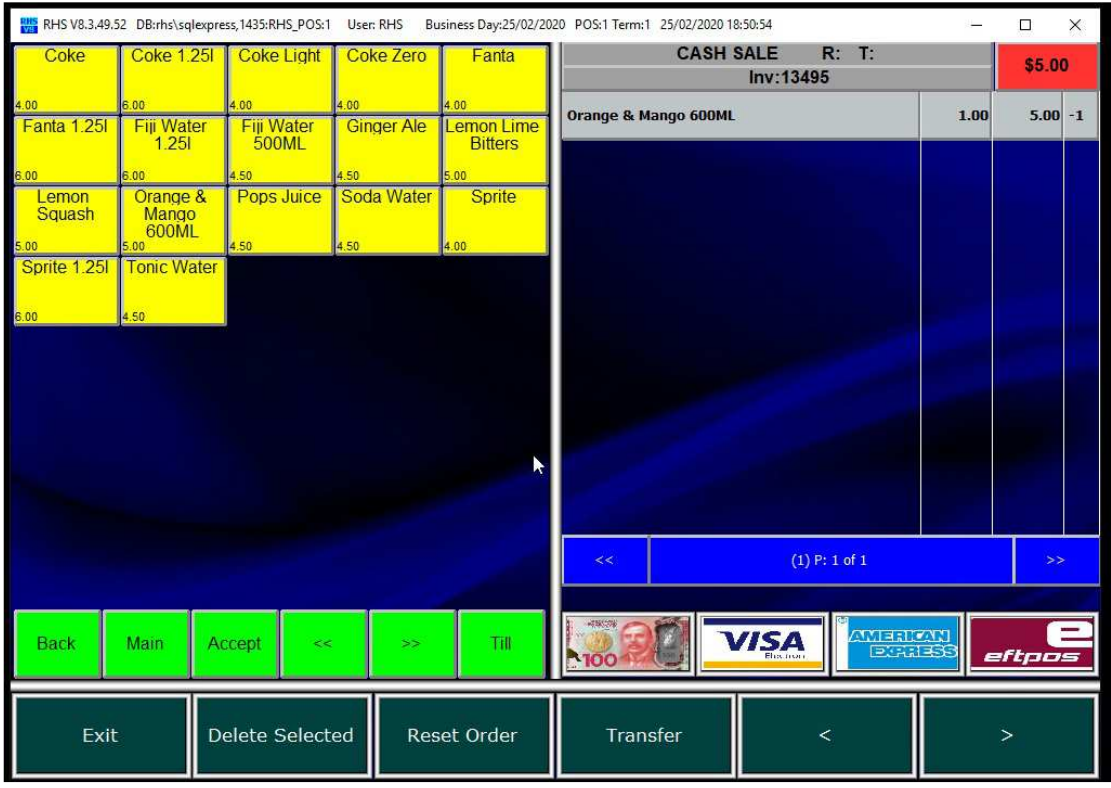

## 4. Changing Price

4.1. Select the item you want to change price.

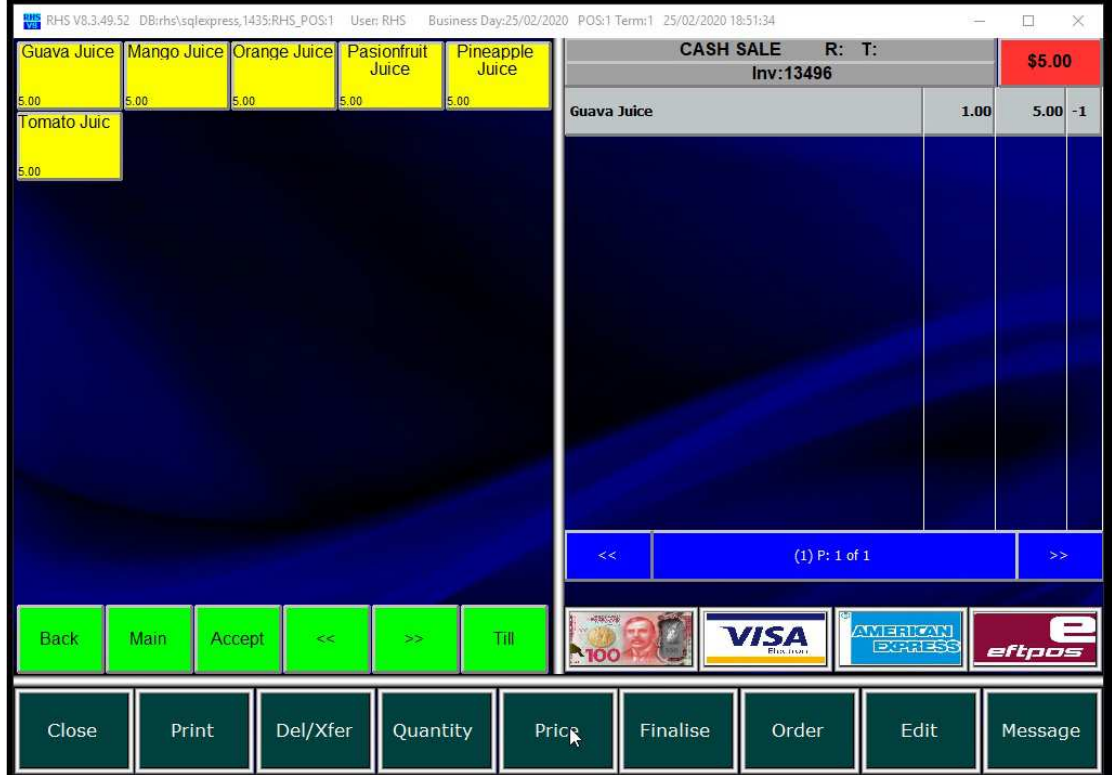

4.2.Click CLR to clear the price and enter a new one.

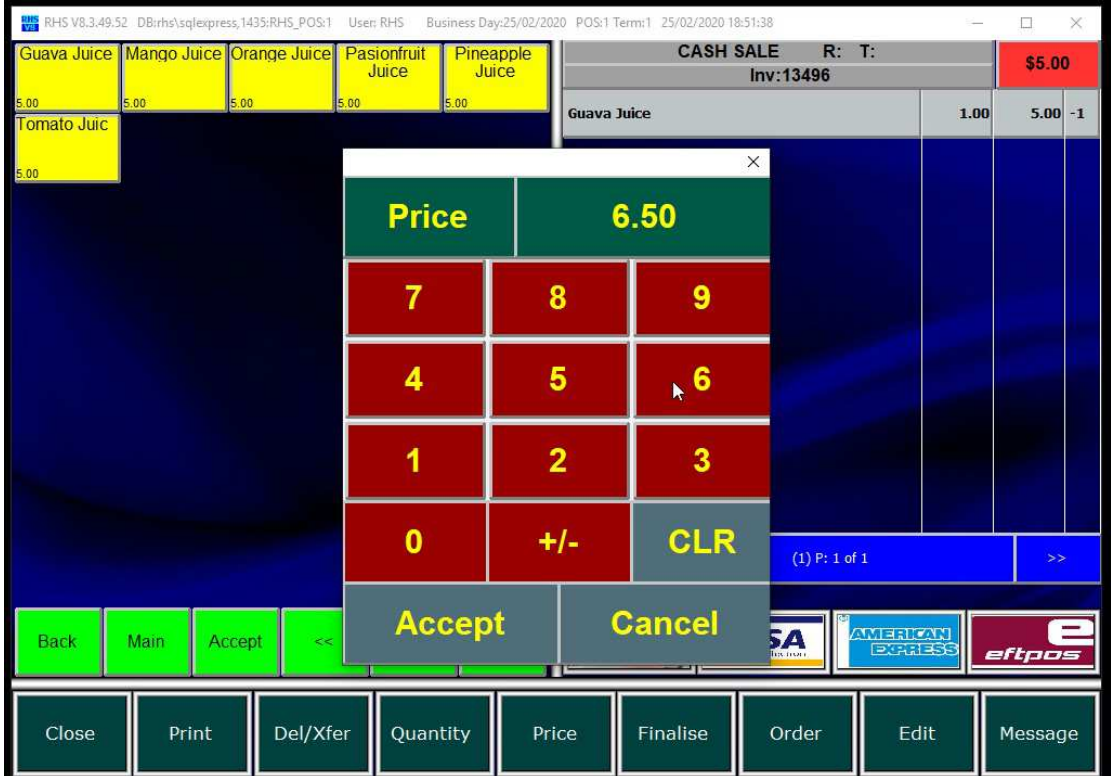

4.3.The price is changed.

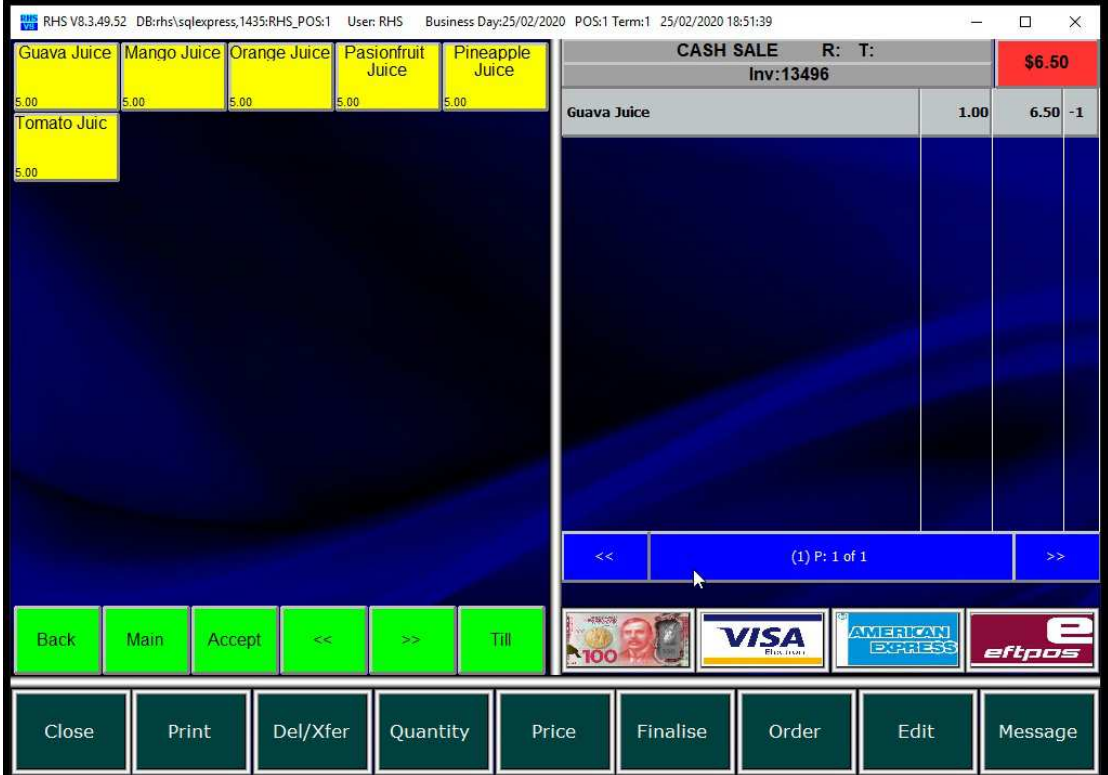

# 5. Changing Quantity

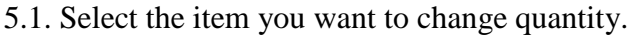

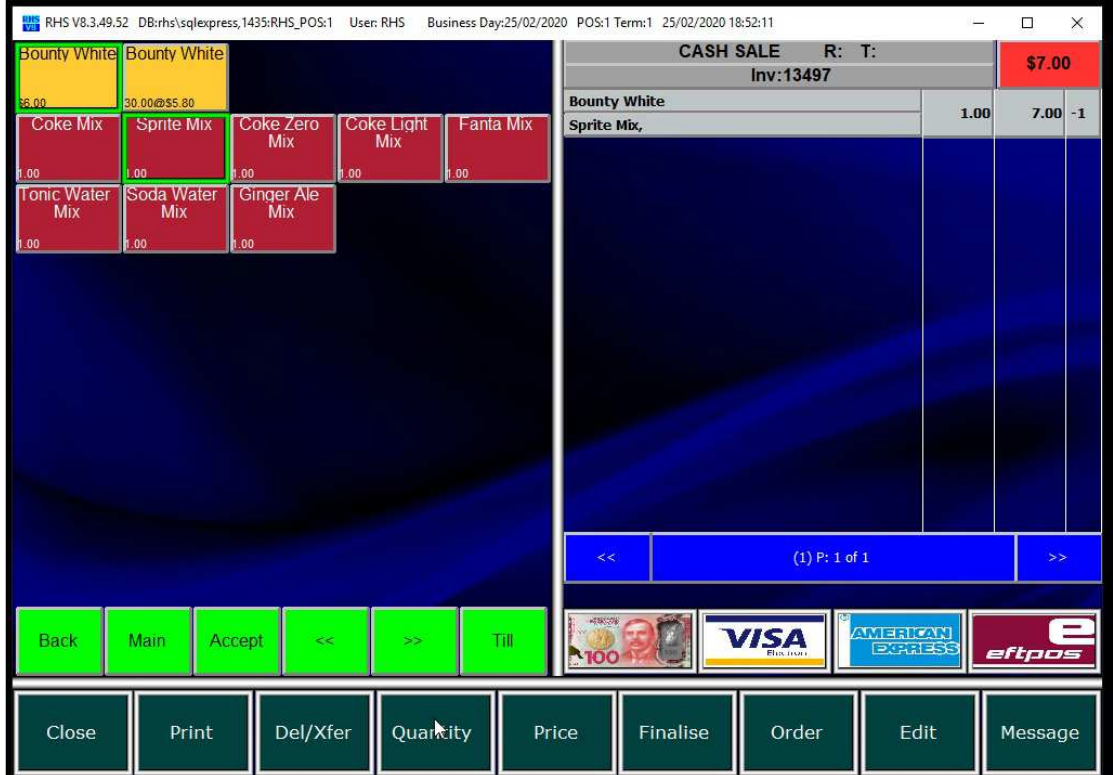

5.2.Click CLR to clear the quantity and enter a new one.

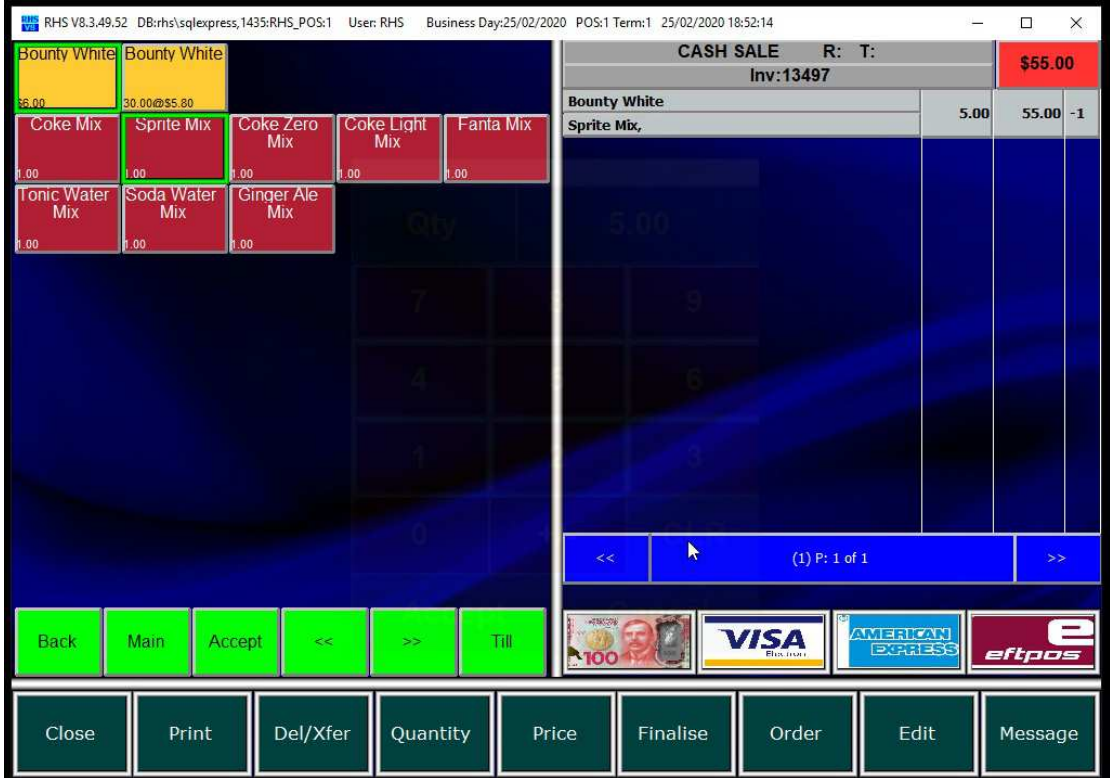

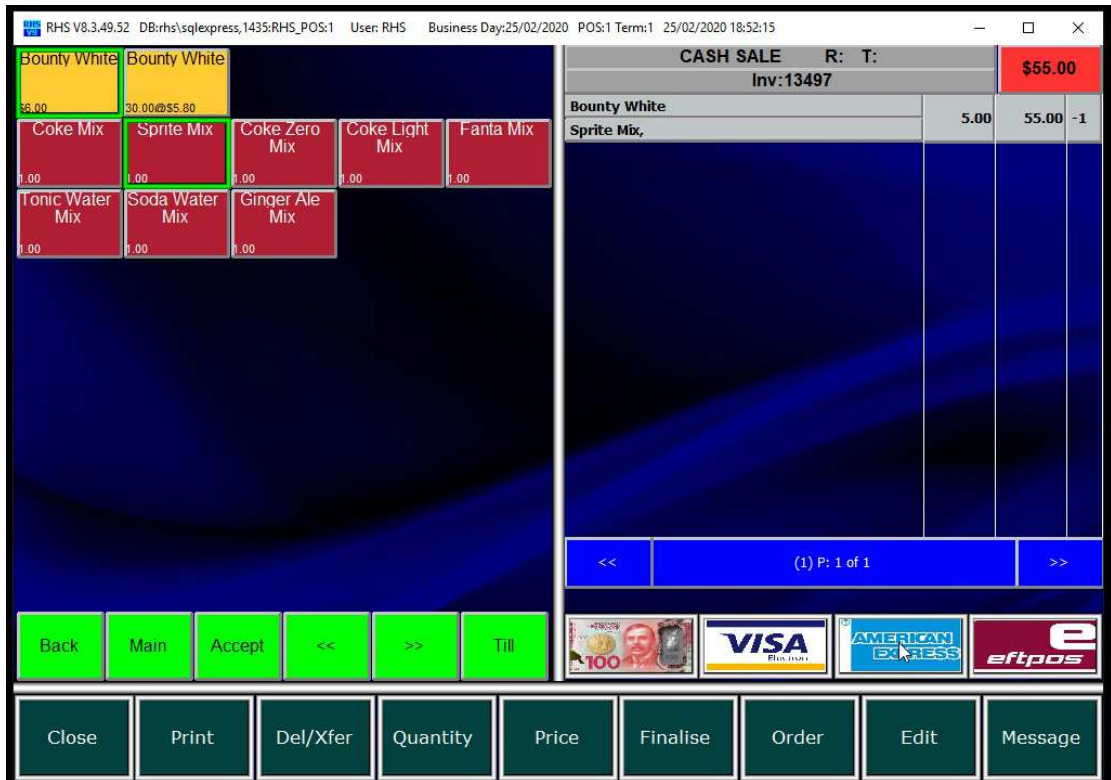

5.3.The quantity is changed.

## 6. Guest Details

## 6.1. Click on "Edit" button.

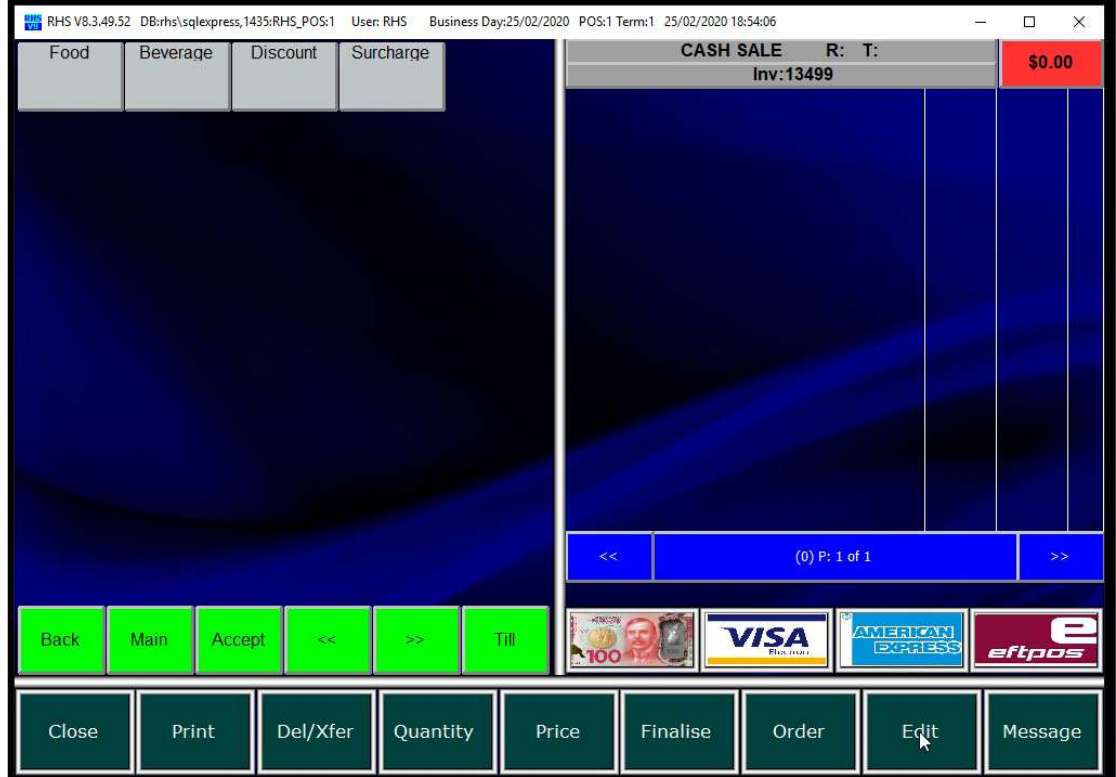

6.2.Enter guest details (e.g. table/name/notes) end click "Save".

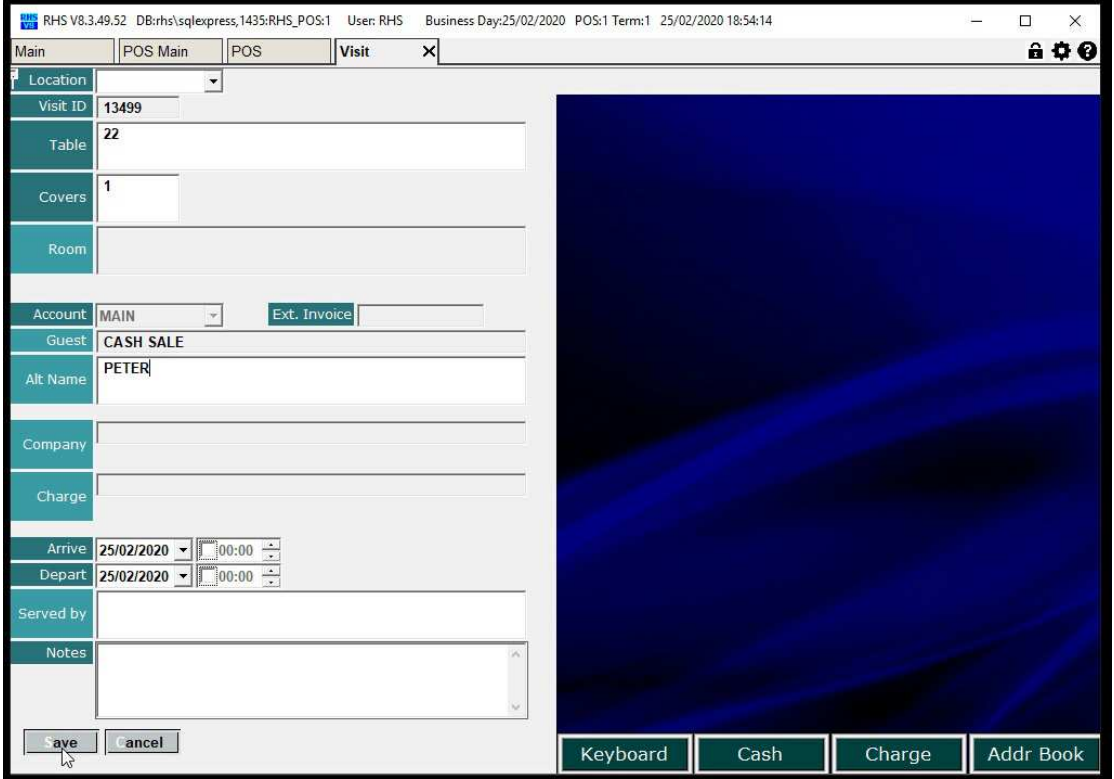

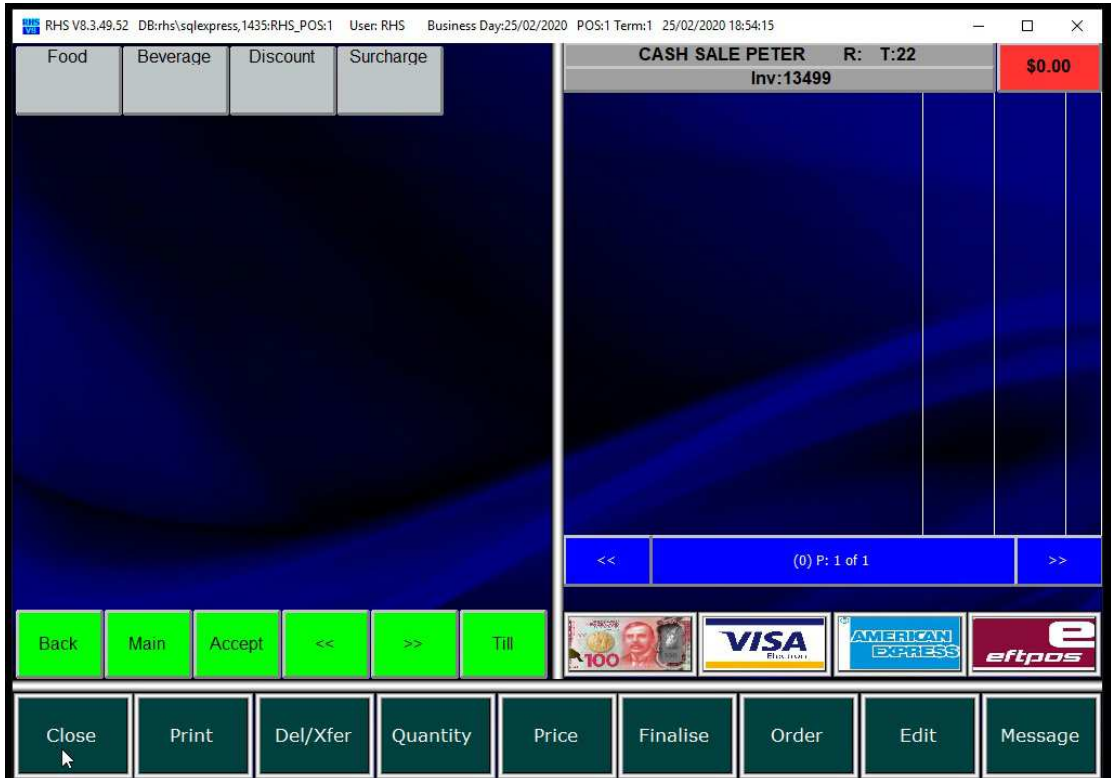

6.3.The guest details are displayed on the sales screen.

## 7. Resuming Sale

7.1. Click on the "Current Sales" button.

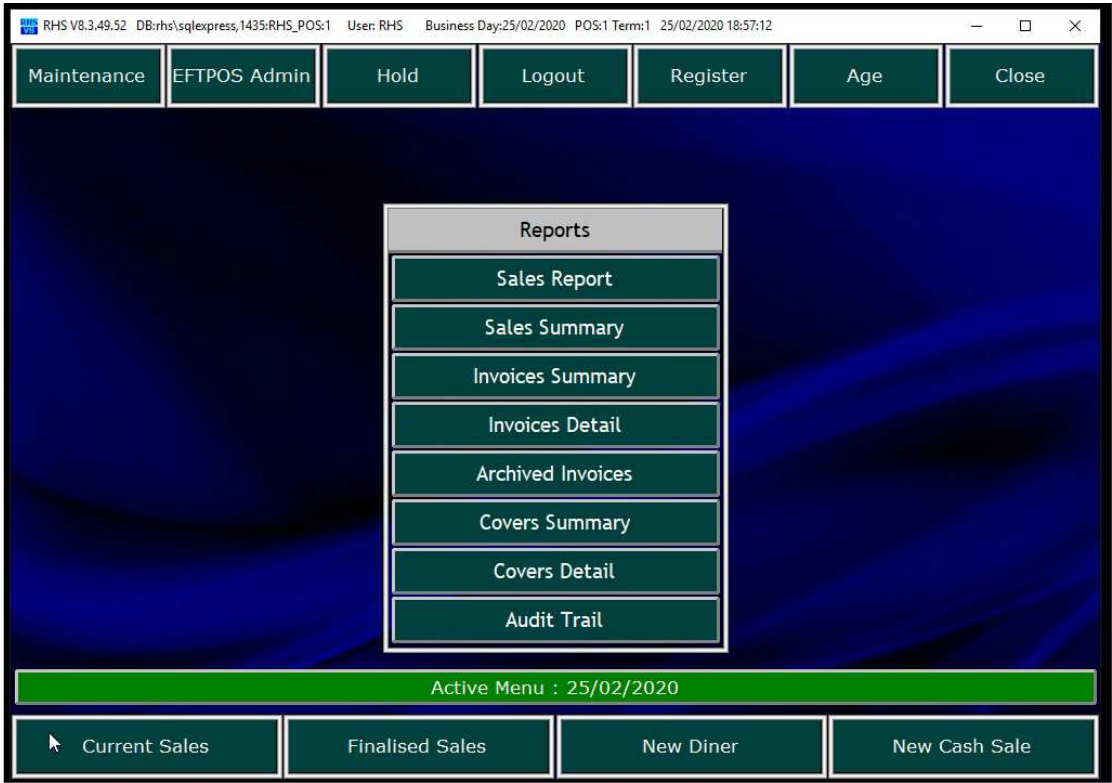

7.2. Search for the invoice to resume (you can filter by different criteria) and click to open the invoice.

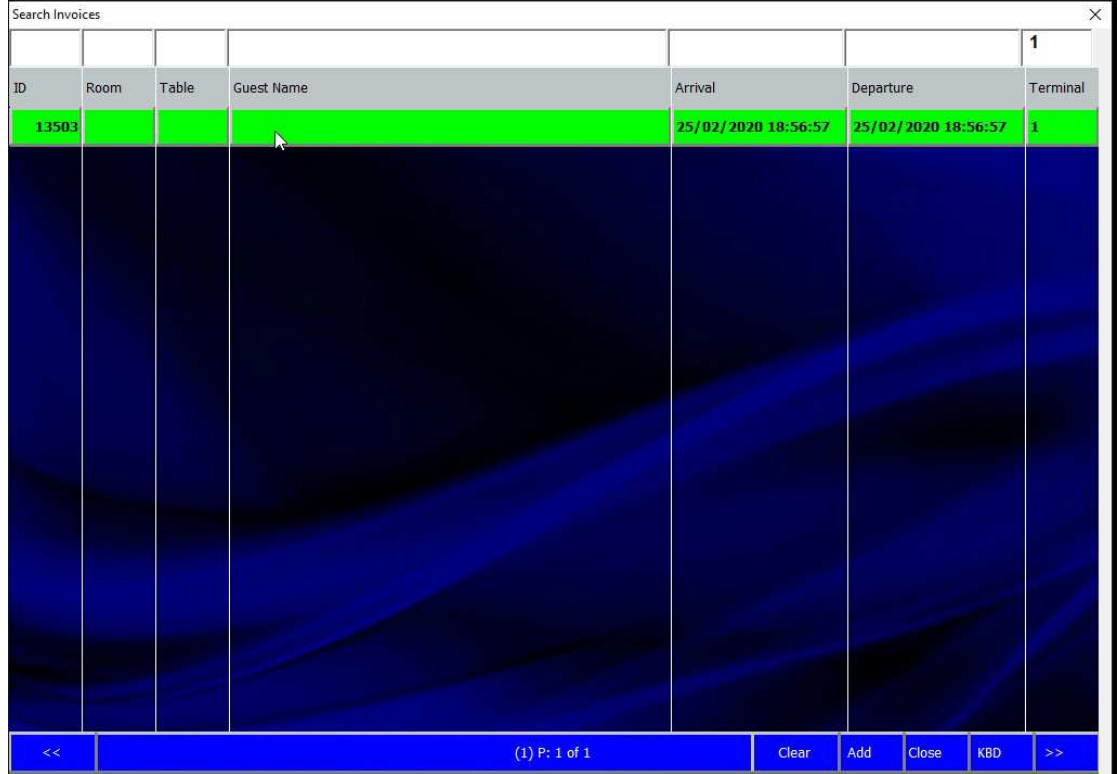

Page 17 of 24

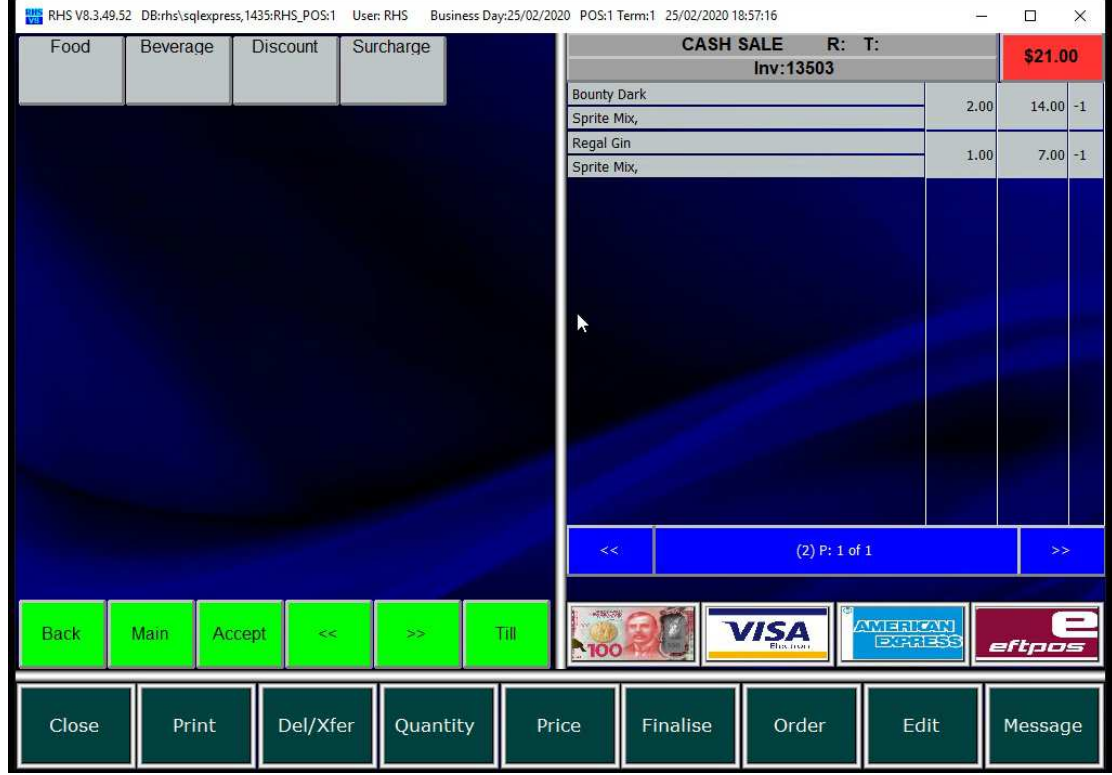

7.3. The invoice is open and you can resume the sale.

## 8. Placing Order

8.1. Food or beverage (or any other type) order can be printed on slips at the nominated destination (e.g. kitchen, bar etc). Order number will show "-1" in the rightmost column until it is placed. The items not ordered are shown in gray colour (colours can be cuctomised).

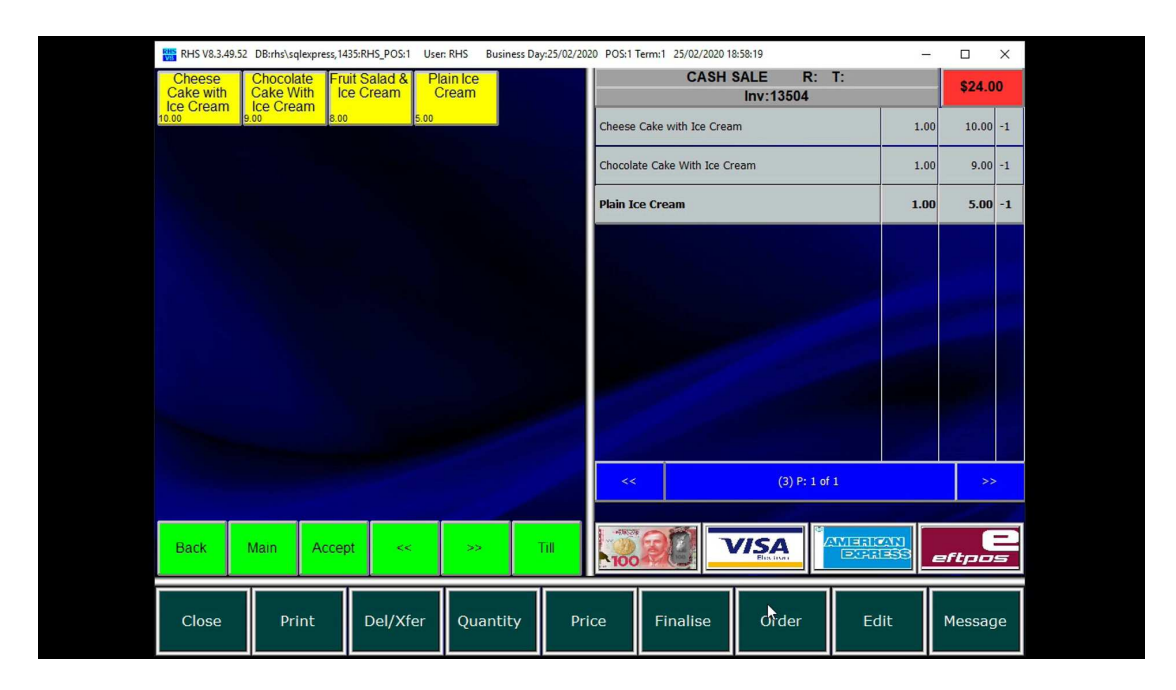

8.2. Click on the order to place it. The order number will be shown and the items ordered will be colour coded accordingly. Orders can also be placed automatically, based on the settings – either on full payment or exiting the sales screen.

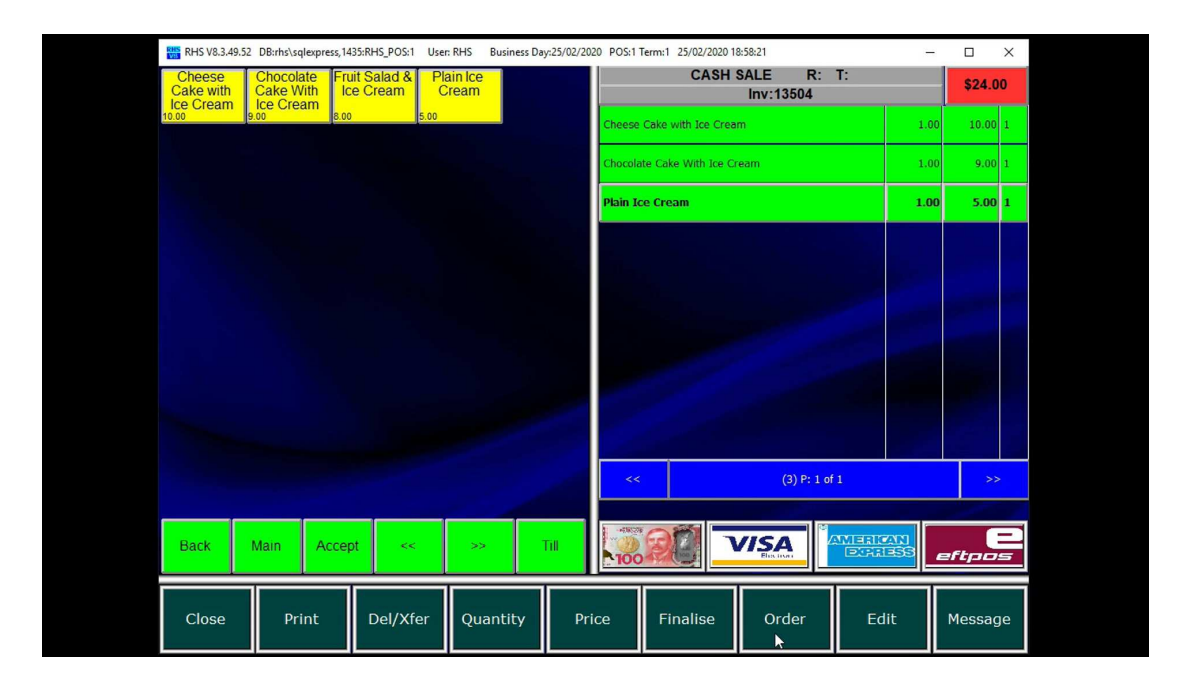

## 9. Splitting Invoice

#### 9.1. Click on "Del/Xfer" button.

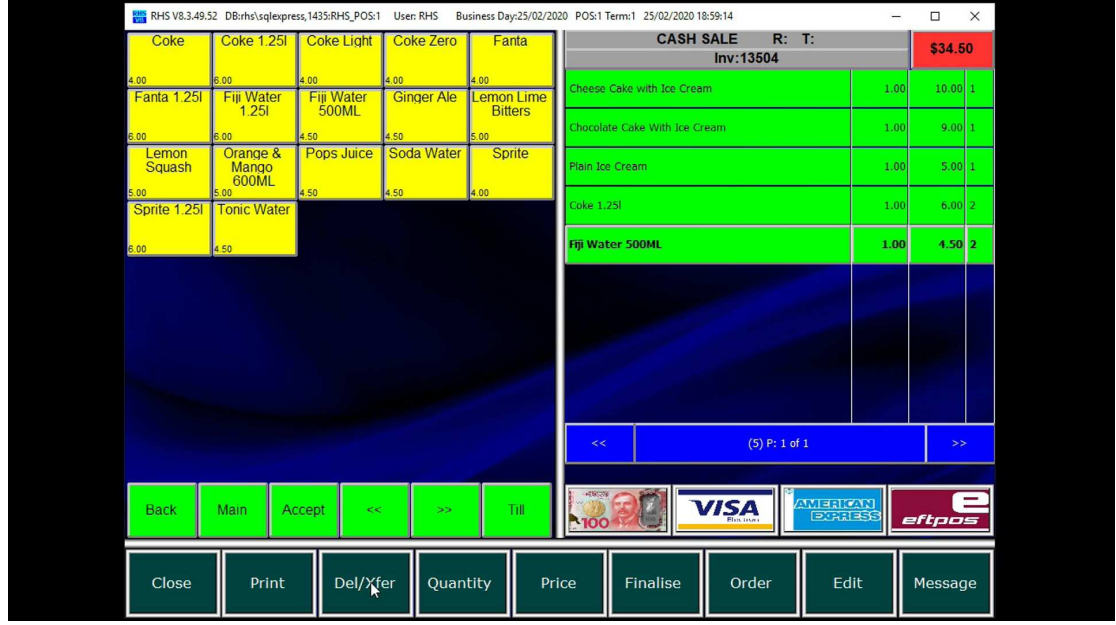

#### 9.2. Click on "Transfer".

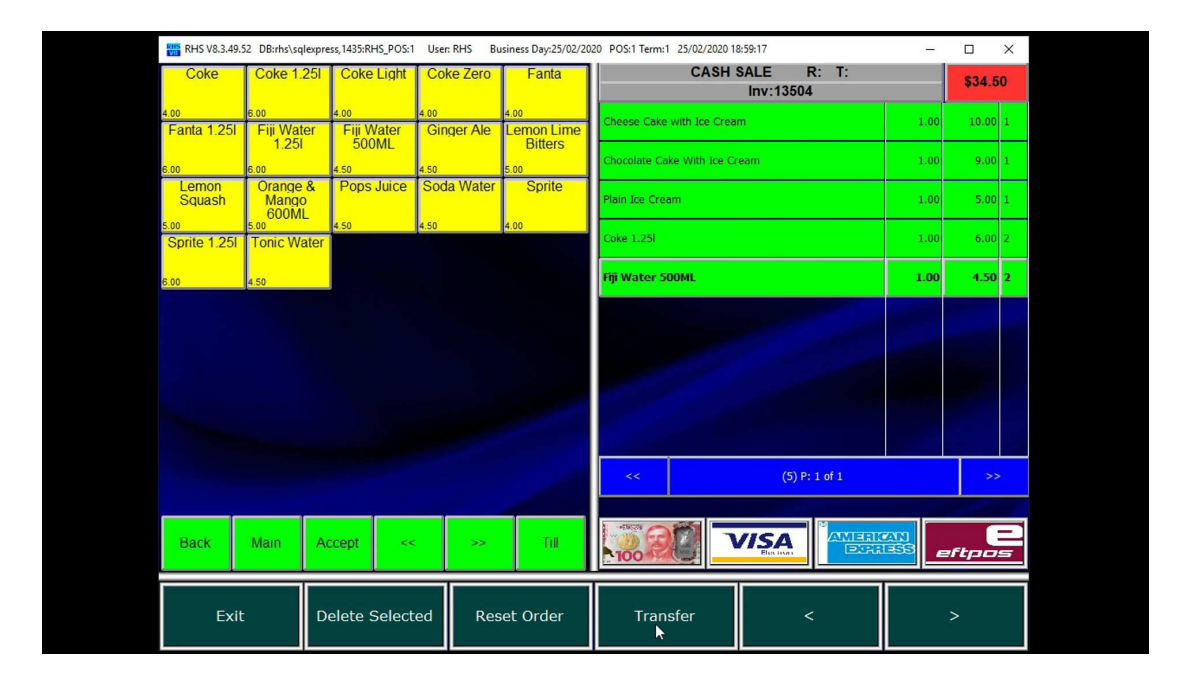

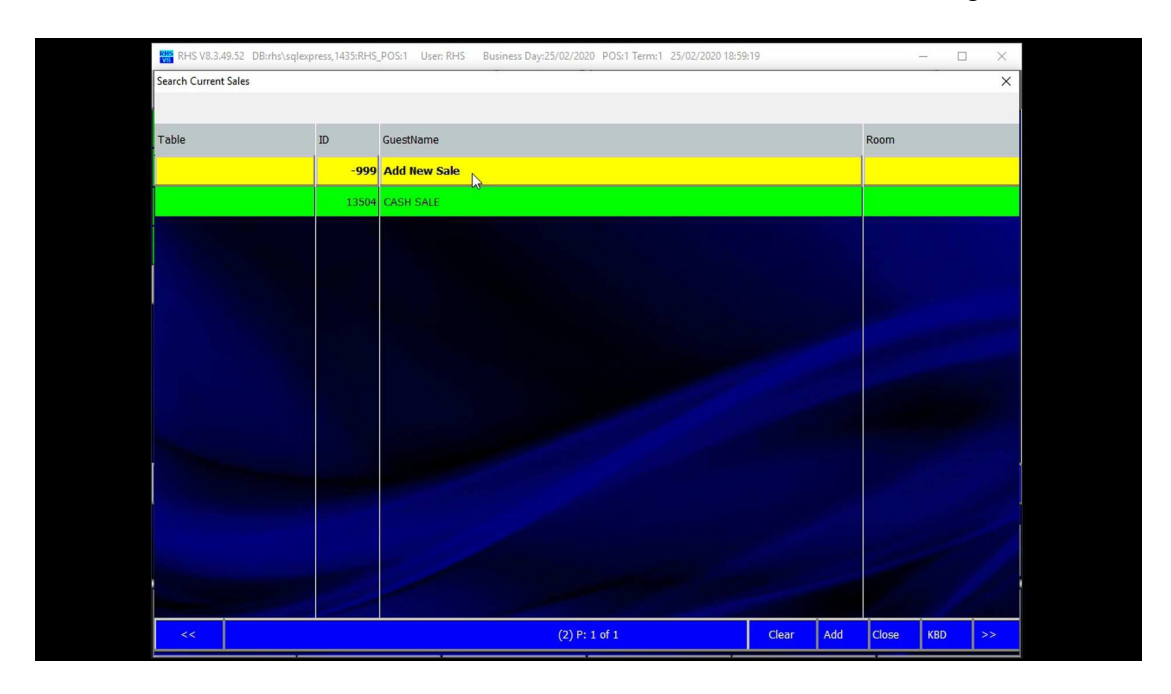

9.3.Click on "Add New Sale" to create a new invoice or select an existing one.

9.4. Screen is split into original invoice on the left and current invoice on the right.

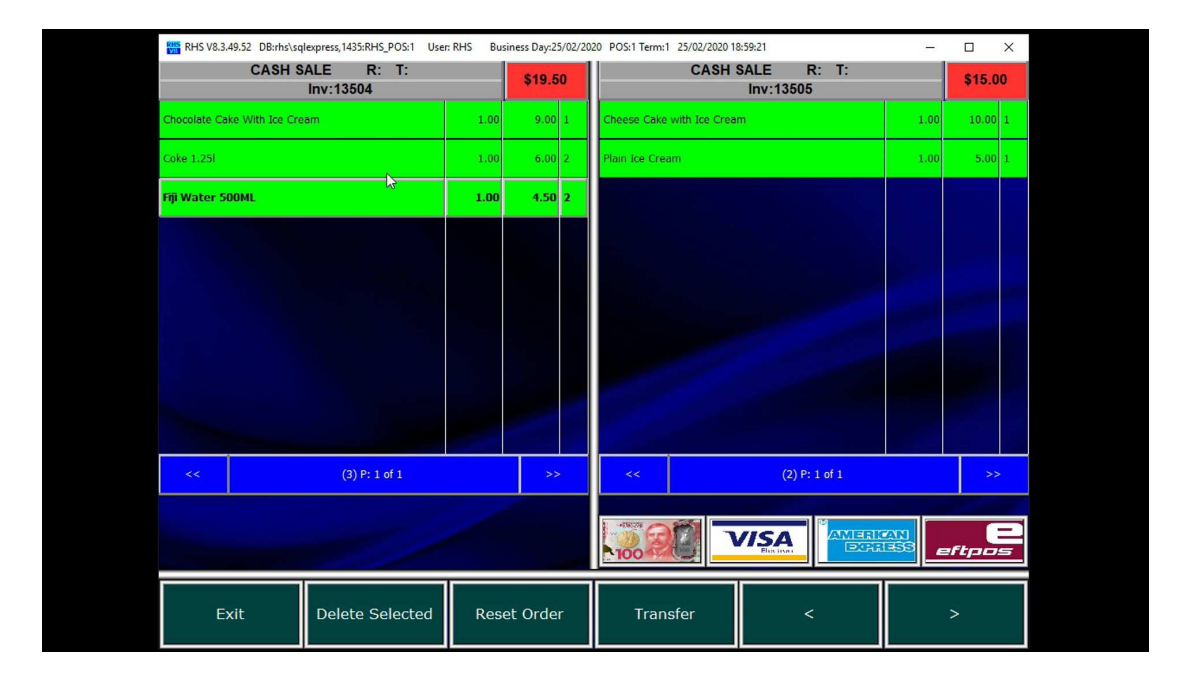

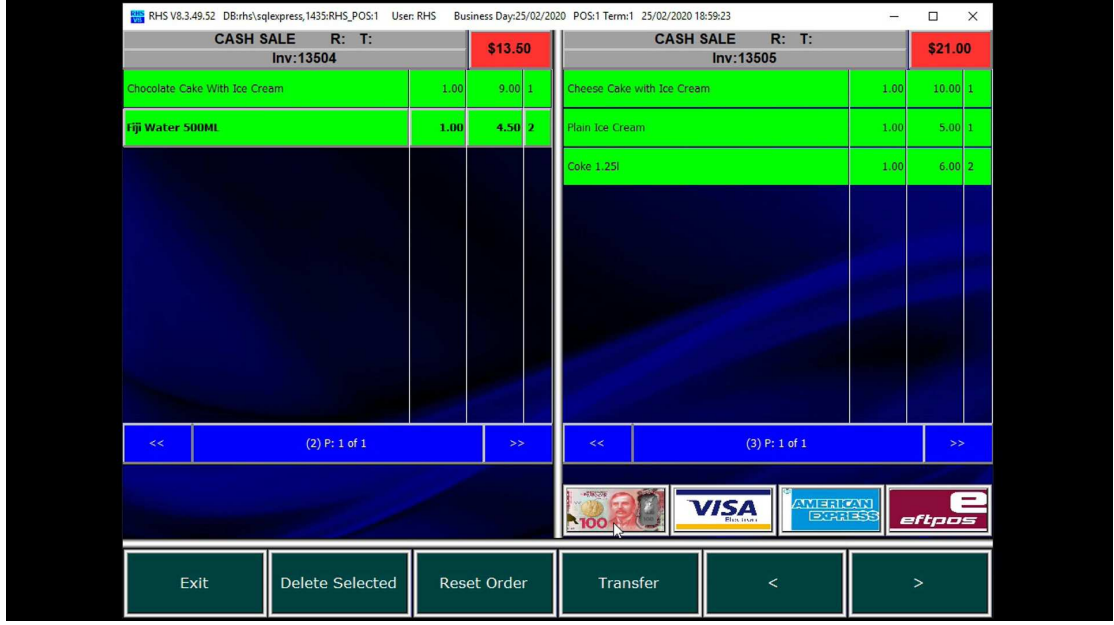

9.5.Click on either invoice to move items across.

9.6. Once the items are all selected for the righ (current) invoice click on the payment method item and confirm it.

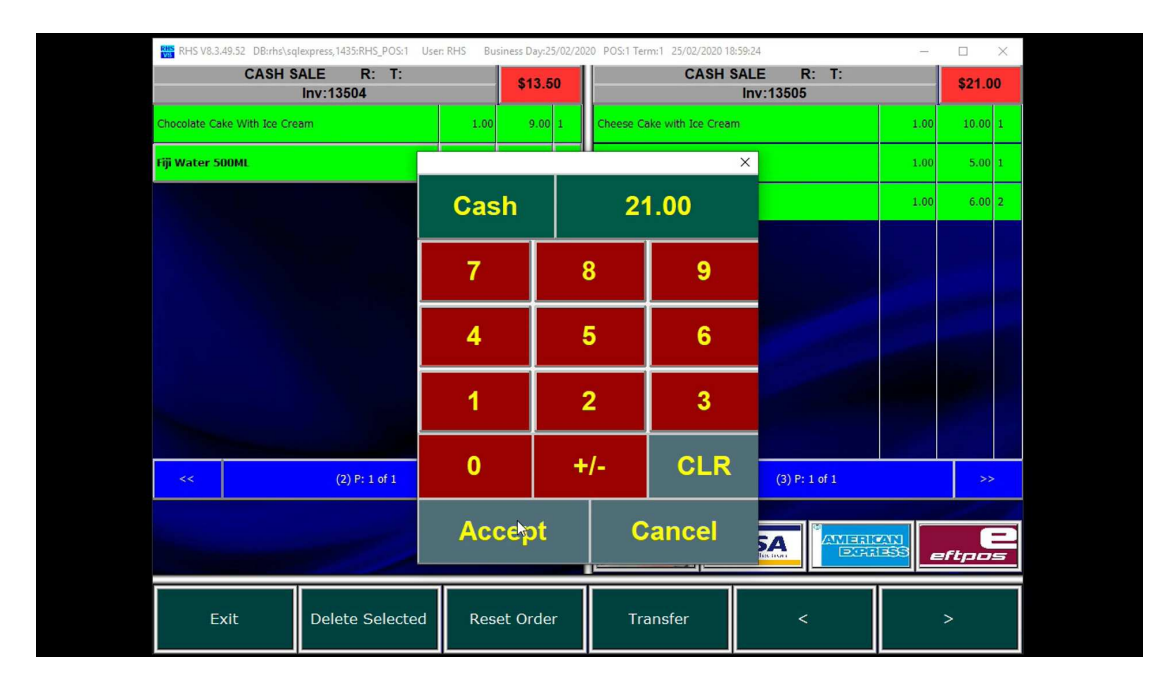

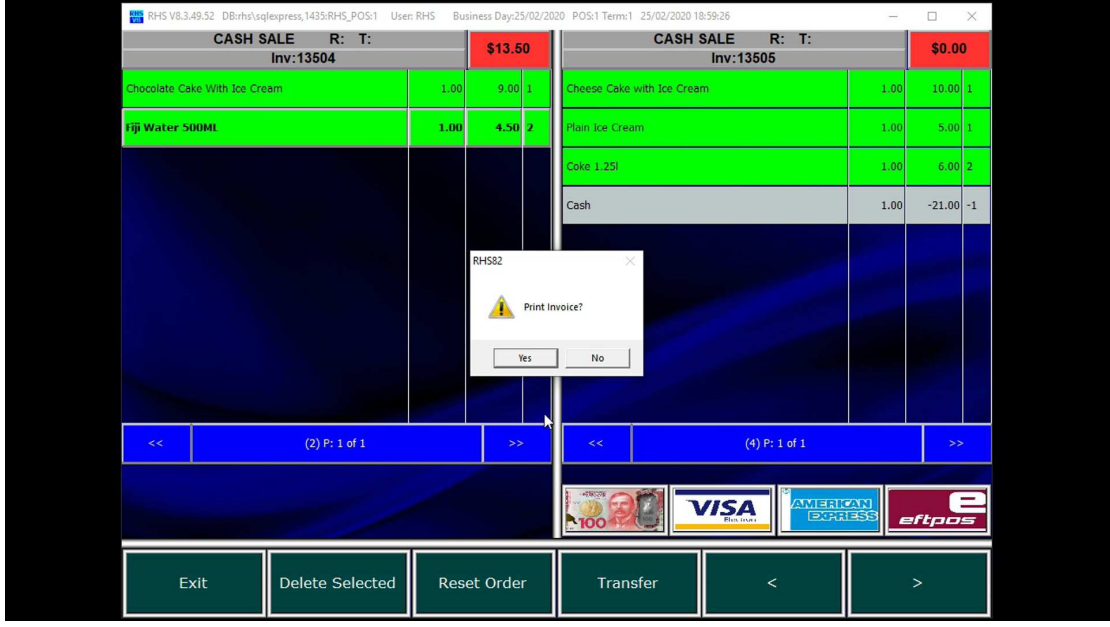

9.7. Print (if requested) the current (right) invoice.

9.8. The remainder of the items is shown as the current invoice.

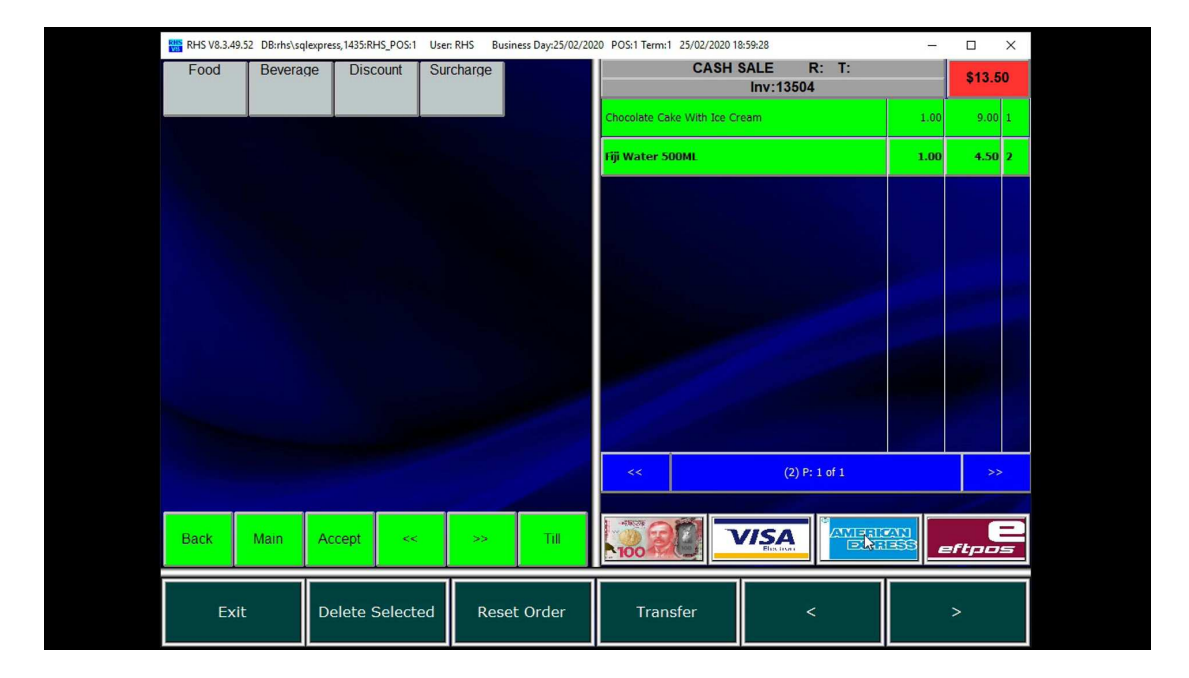

- **RHS**<br>NHS<br>NHS<br>NHS  $\Box$ CASH SALE R: T:<br>Inv:13504 Food Discount Surcharge \$13.50 late Cake With Ice Cream  $9.00$  $1.00$ e e  $4.50$  $\times$  $1.00$ **EFTPOS** 13.50 **Cash Out**  $0.00$  $\overline{\mathbf{7}}$  $\pmb{8}$  $\pmb{9}$  $\bar{\bf 4}$  $\overline{\mathbf{5}}$  $\bf 6$  $\blacktriangleleft$  $\overline{\mathbf{c}}$ 3 CLR  $\bullet$  $+1-$ Accept **Cancel**  $\overline{\mathbf{g}}$ Main  $5\overline{\bf{A}}$ Back Accept eftp Exit Delete Selected Reset Order **Transfer**
- 9.9.Process the payment for the last invoice.